# Installazione, configurazione e risoluzione dei problemi del plug-in Cisco UCSM per vSphere Web Client J

## Sommario

Introduzione **Prerequisiti Requisiti** Componenti usati **Configurazione Verifica** Risoluzione dei problemi

### Introduzione

In questo documento viene descritto come installare, configurare e risolvere i problemi relativi a Cisco UCS Manager Plugin per vSphere Web Client. Il plugin Cisco UCSM è un'estensione per vSphere Web Client v5.5 e versioni successive. Consente agli amministratori di virtualizzazione di visualizzare, gestire e monitorare vari aspetti dell'infrastruttura fisica Cisco UCS. Il risultato è un riquadro singolo in cui gli utenti di Virtual Center possono ottenere informazioni sull'infrastruttura fisica e virtuale per un determinato hypervisor.

### **Prerequisiti**

### **Requisiti**

Cisco raccomanda la conoscenza di ,

- Cisco UCS e UCS Manager (UCSM 2.x e 3.x)
- VMware vCenter
- Server HTTP/HTTPS per ospitare il plug-in vCenter

#### Componenti usati

Le informazioni fornite in questo documento si basano sulle seguenti versioni software e hardware

- vCenter 5.5 o versioni successive
- Cisco UCS Manager plug-in  $1.x(1.1.1 e 1.2.1)$
- UCS Manager 2.2
- VMware vSphere web client 5.5
- Pacchetto del plug-in ospitato sul server HTTP o HTTPS.

Le informazioni discusse in questo documento fanno riferimento a dispositivi usati in uno specifico ambiente di emulazione. Su tutti i dispositivi menzionati nel documento la configurazione è stata

ripristinata ai valori predefiniti. Se la rete è operativa, valutare attentamente eventuali modifiche o configurazioni.

### **Configurazione**

#### Passaggio 1.

Scaricare i file zip del plugin e dello strumento di registrazione disponibili all'indirizzo: ● http://www.cisco.co[m/](http://www.cisco.com/)

[Cisco UCS Manager Plugin per VMware vSphere Web Client](https://software.cisco.com/download/release.html?mdfid=286282669&flowid=72562&softwareid=286282010&release=1.1.1&relind=AVAILABLE&rellifecycle=&reltype=latest) [Strumento di registrazione plug-in di Cisco UCS Manager](https://software.cisco.com/download/release.html?mdfid=286282669&flowid=72562&softwareid=286282010&release=1.1.1&relind=AVAILABLE&rellifecycle=&reltype=latest)

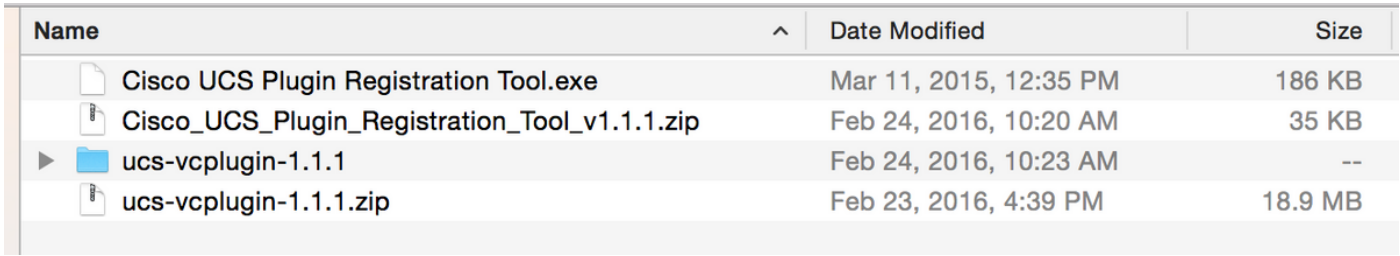

#### Passaggio 2.

- Installare VMware PowerCLI 5.1 o versione successiva per eseguire lo strumento di registrazione.
- Installare VMware vCenter 5.1 o versione successiva.
- Installazione guidata di PowerCLI -

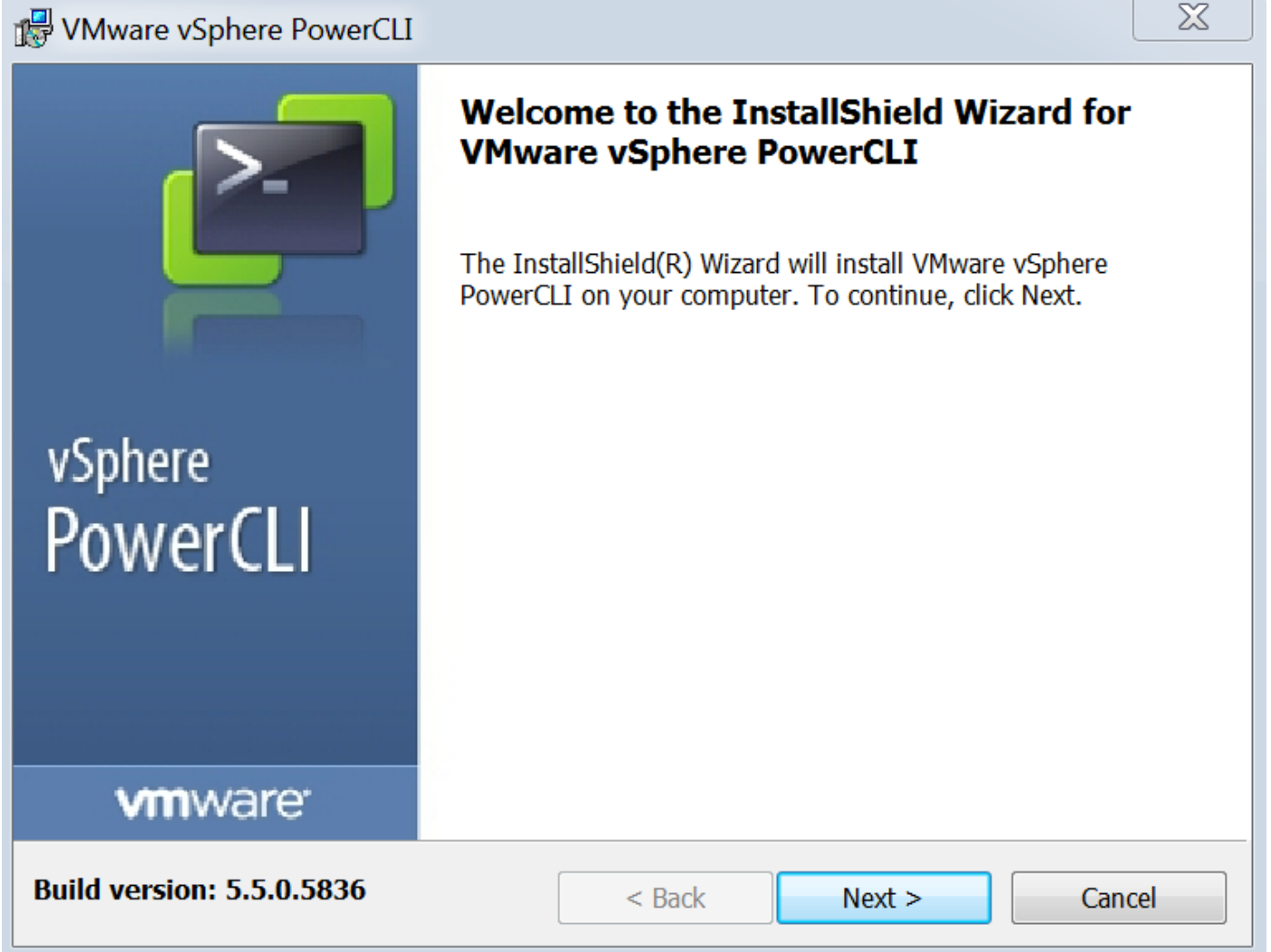

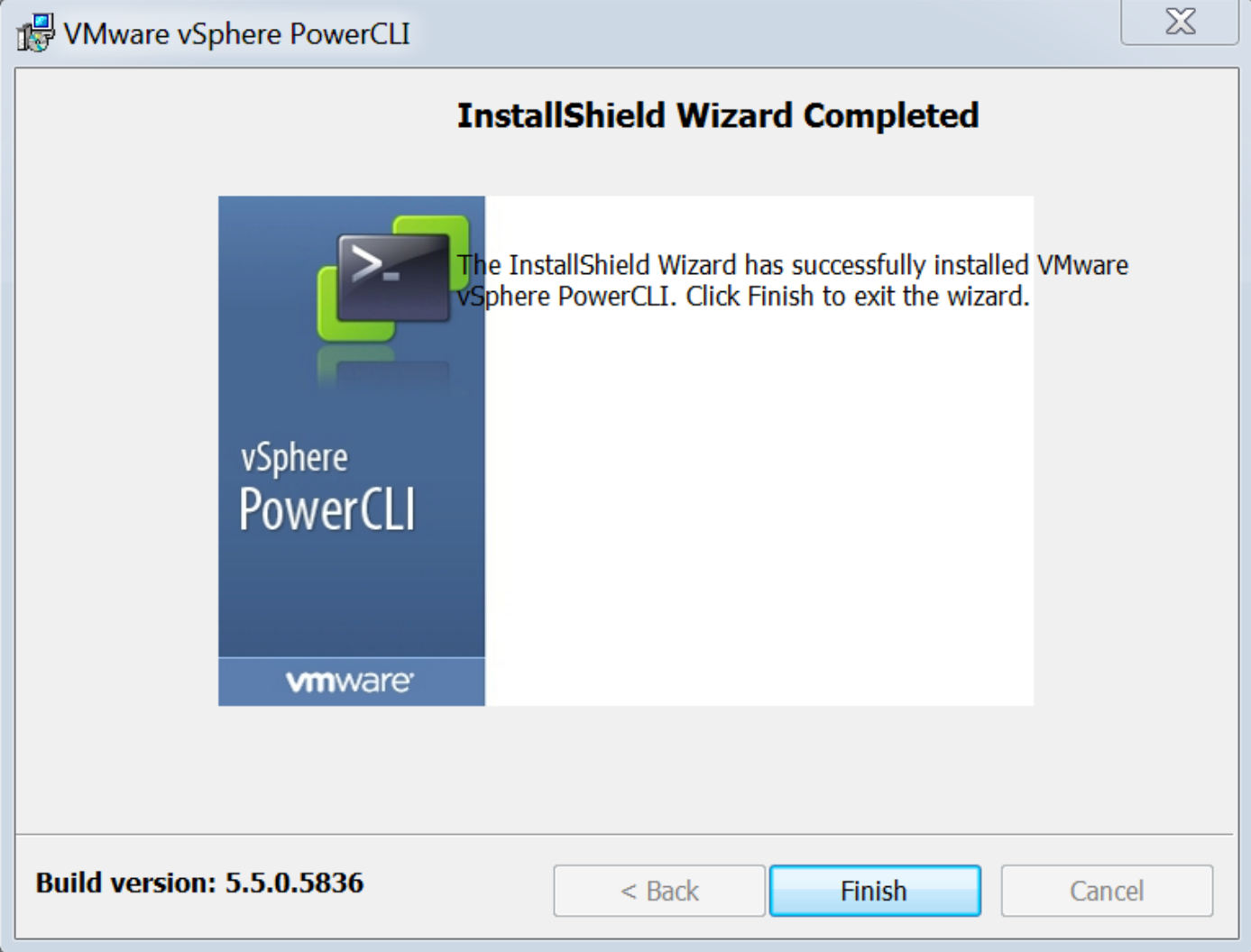

#### Passaggio 3.

- Installare il client Web VMware vSphere 5.5 e i relativi prerequisiti.
- Per informazioni sui prerequisiti del client Web VMware vSphere, consultare: http://kb.vmware.com/selfservice/microsites/search.do?language=en\_US&cmd=displayKC&ex ternalId=2005083
- Installare un vCenter. Nell'esempio riportato in questo documento viene utilizzato l'accessorio vCenter 5.5.

#### Passaggio 4.

• Pacchetto del plug-in ospitato sul server HTTP o HTTPS

 $\mathbf C$ 

//software/vmware/vsphere/

 $\frac{1}{2}$  Apps

**Bookmarks** Bookmarks

# **Index of /software/vmware/vsphere**

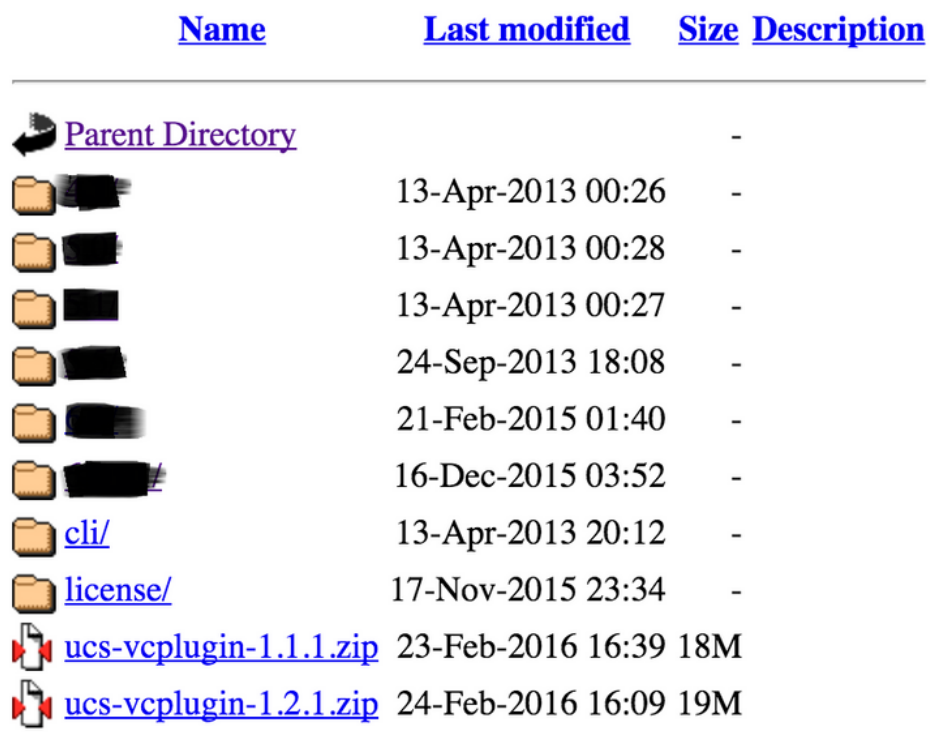

#### Passaggio 5.

- Decomprimere lo strumento di registrazione e fare doppio clic per avviarlo. Viene visualizzata la schermata Cisco UCS Plugin Registration Tool.
- Per registrare un nuovo plugin, configurare i campi: IP/Nome host: IP o nome host del server ●vCenter.Nome utente - Nome utente vCenter.Password: password vCenter.Percorso plug-in: - URL HTTPS/HTTP del file zip del plug-in. Ad esempio, [https://10.1x.1x.1/plugins/ucs/ucs](https://10.1x.1x.1/plugins/ucs/ucs-vcplugin-1.0.1.zip.)[vcplugin-1.1.1.zip.](https://10.1x.1x.1/plugins/ucs/ucs-vcplugin-1.0.1.zip.)Fare clic su Invia.

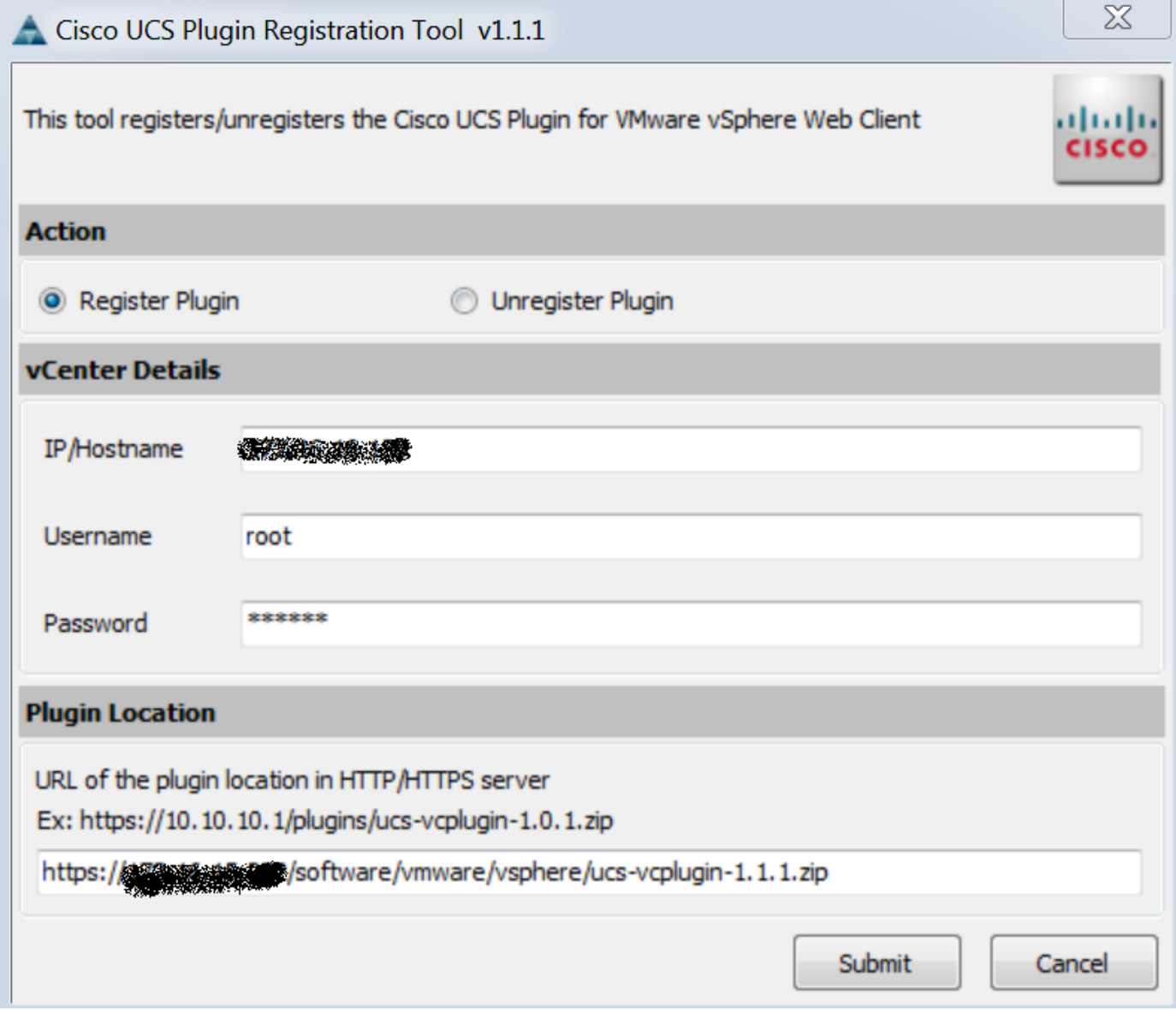

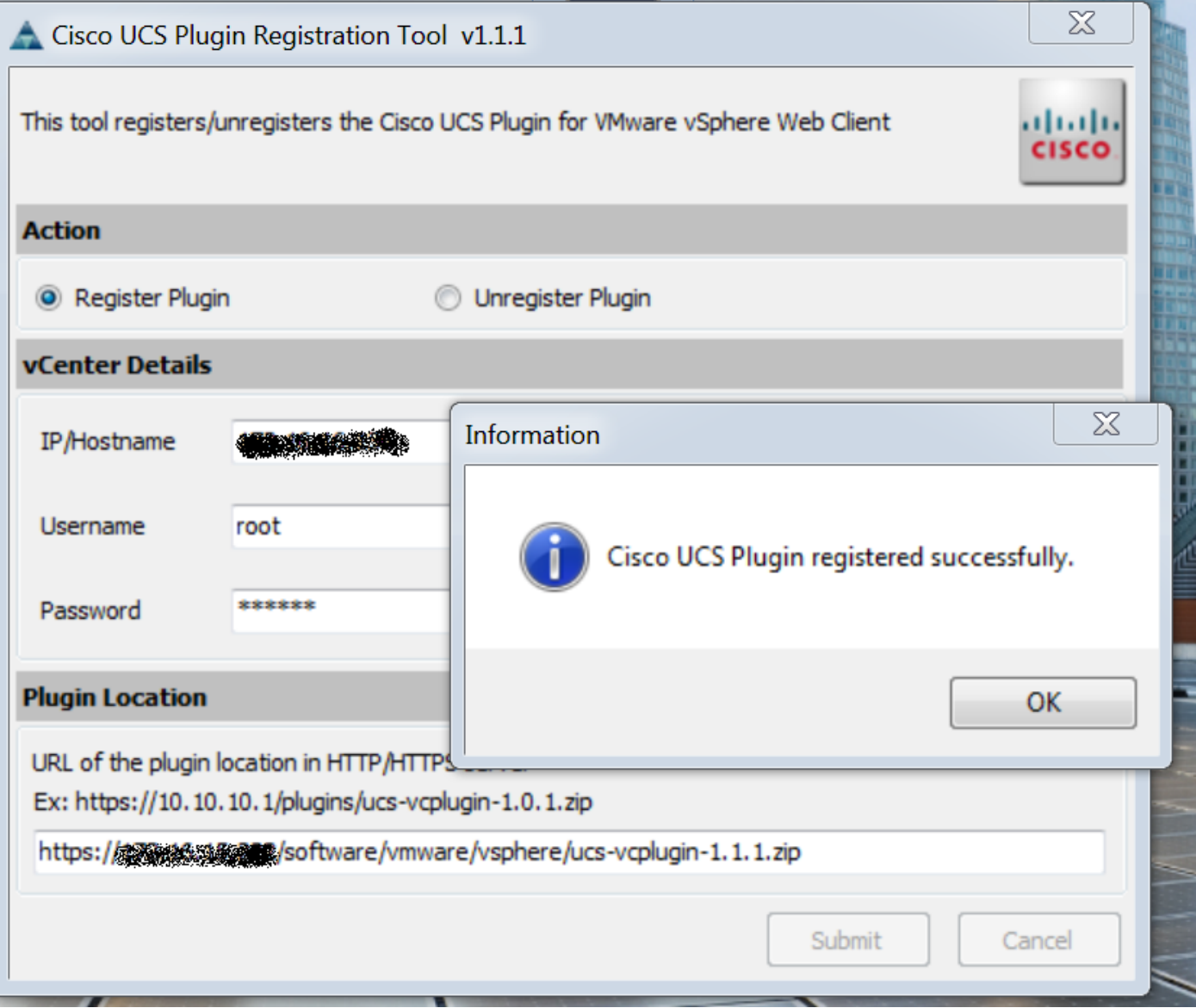

- Se si desidera annullare la registrazione di un plug-in di UCS Manager, selezionare la casella di controllo Annulla registrazione plug-in e completare i campi.
- Se si sta eseguendo nuovamente la registrazione, è possibile che venga visualizzata la finestra di dialogo di avviso Già registrato! con il messaggio:"Il plug-in Cisco Ucs 1.x è già registrato. Se i file del plugin sono già stati scaricati, non verranno scaricati di nuovo fino a quando non verranno rimossi manualmente e il servizio client Web vSphere non verrà riavviato." Esaminare il messaggio e fare clic su OK per continuare.

### Passaggio 6.

• Accedere a vCenter per verificare se il plug-in UCSM è installato.

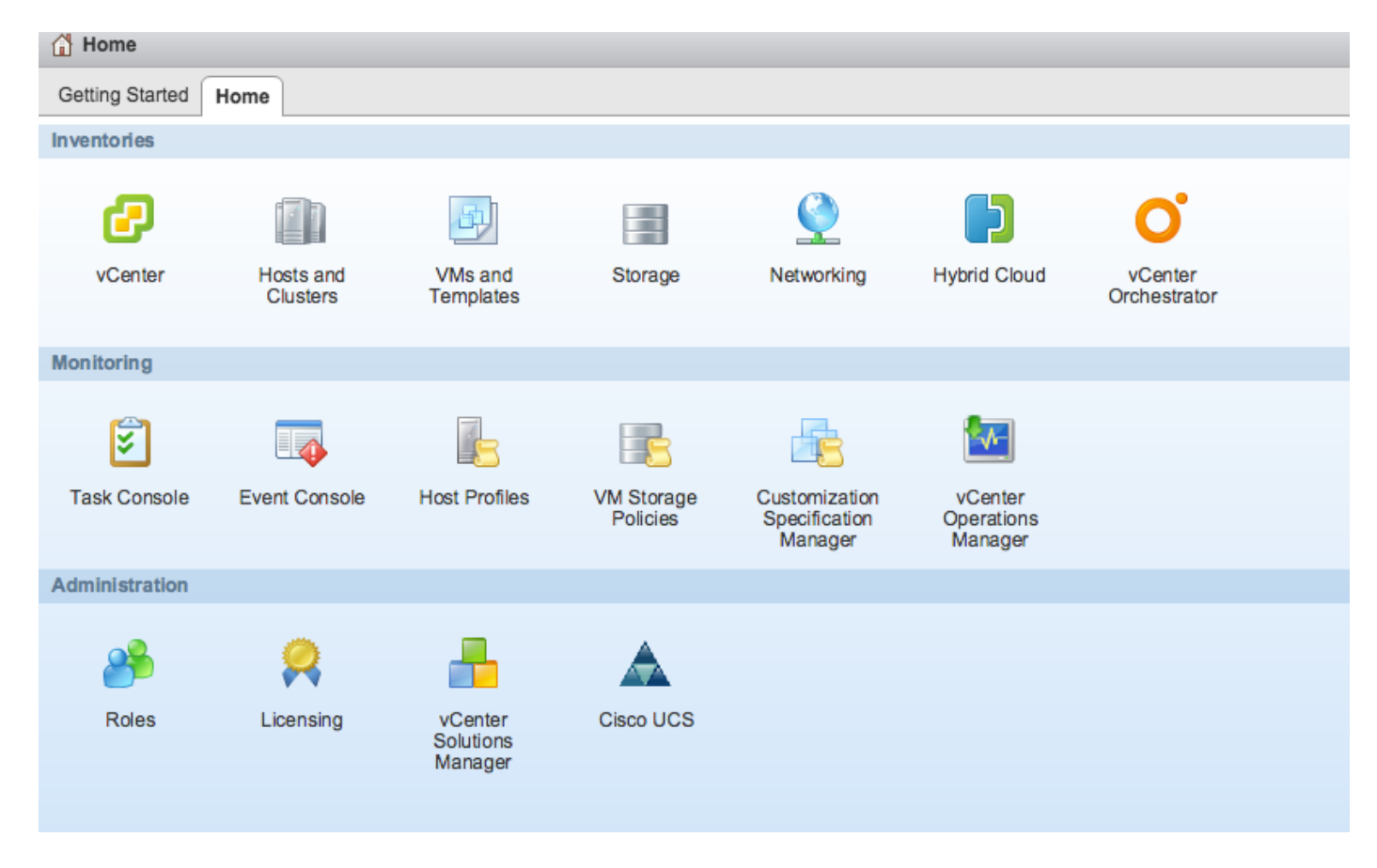

#### Passaggio 7:

- Registrare il dominio UCSM utilizzando il plug-in UCSM su vCenter.
- Fare doppio clic sul plug-in Cisco UCS.
- Fare clic su Register per registrare un nuovo dominio UCS.

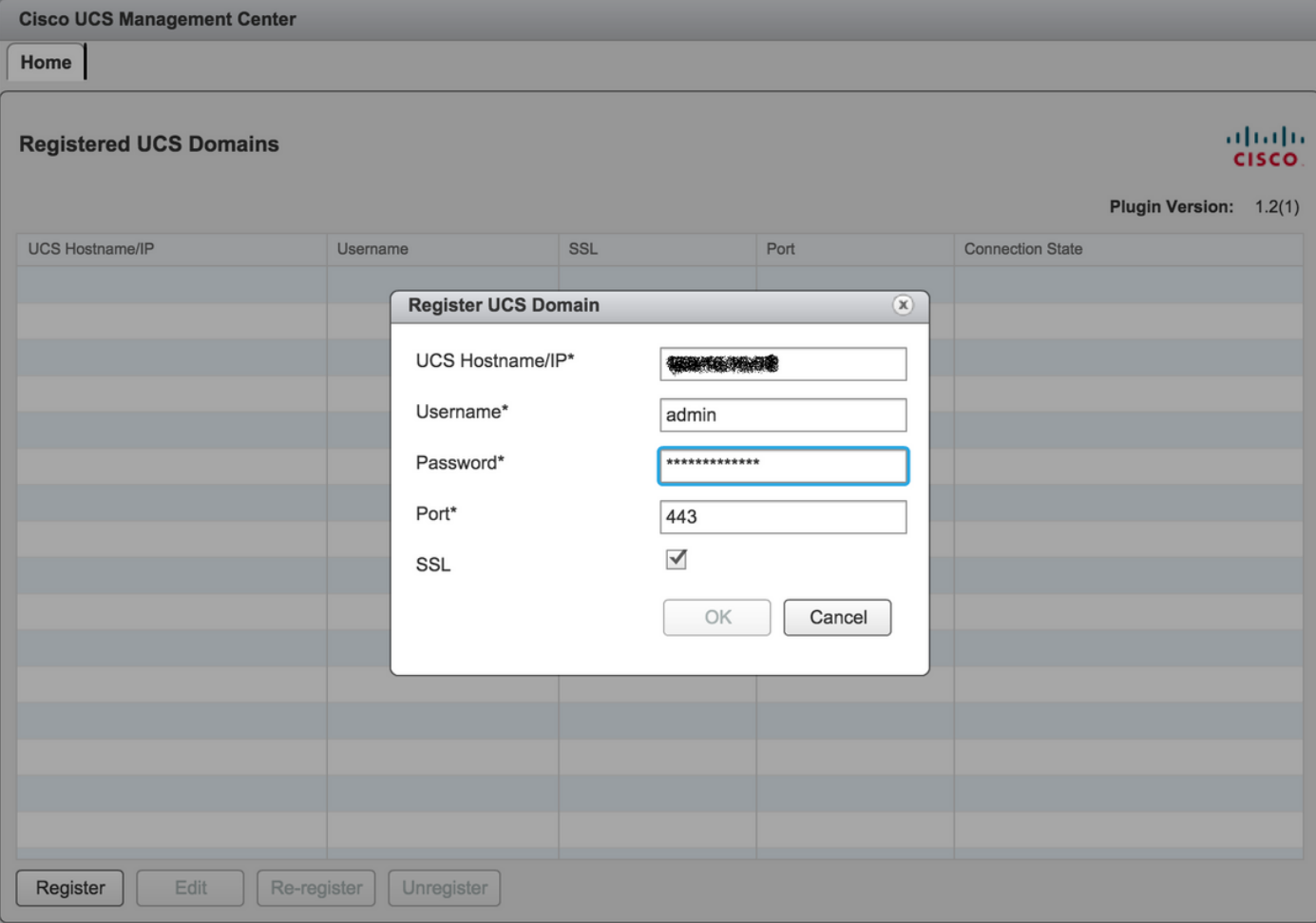

• La prima volta dopo la registrazione, viene visualizzato un errore come mostrato nell'immagine.

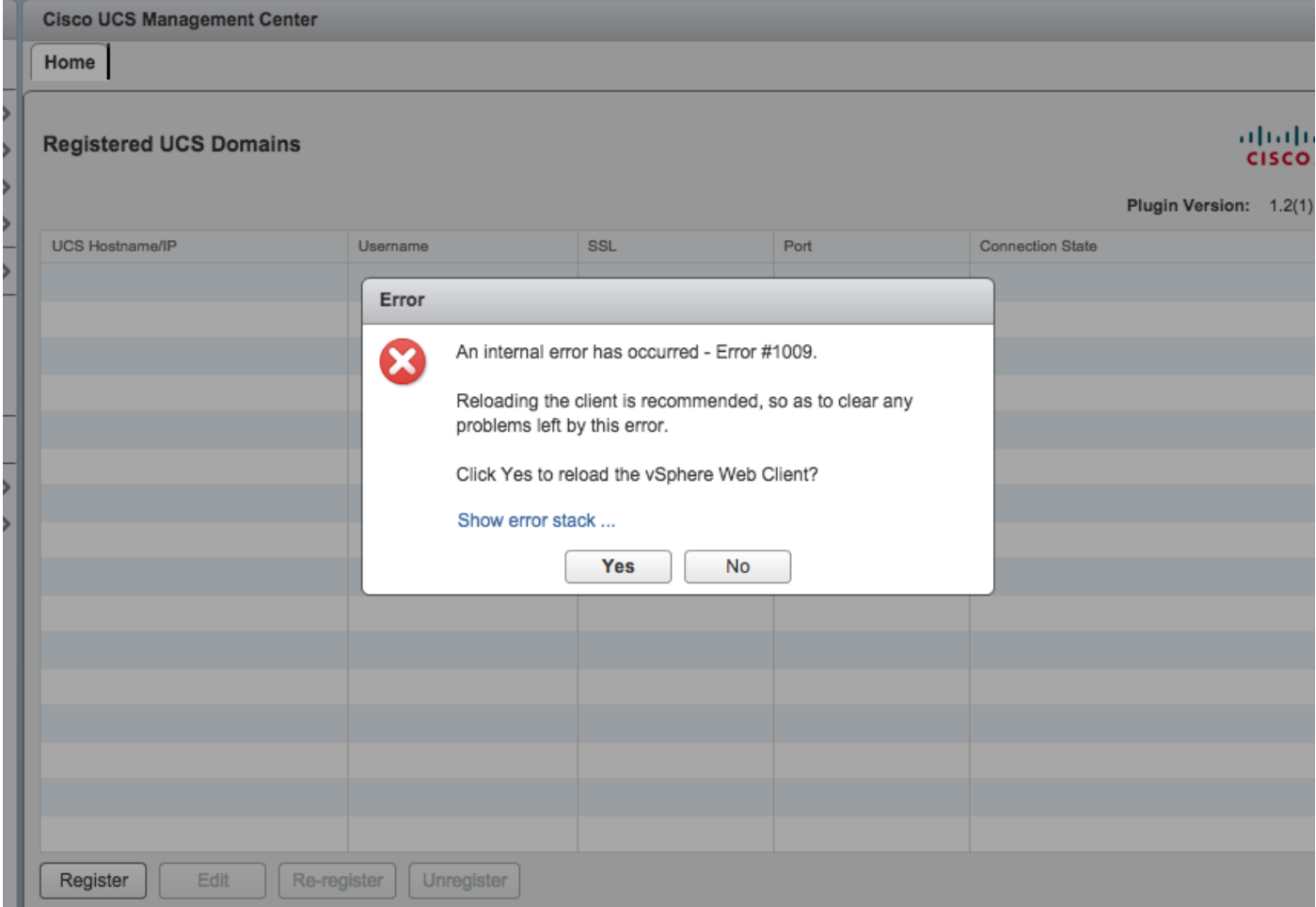

• Fare clic su Sì per ricaricare vSphere Web Client. Dopo aver eseguito nuovamente il login, occorre visualizzare il dominio UCSM registrato.

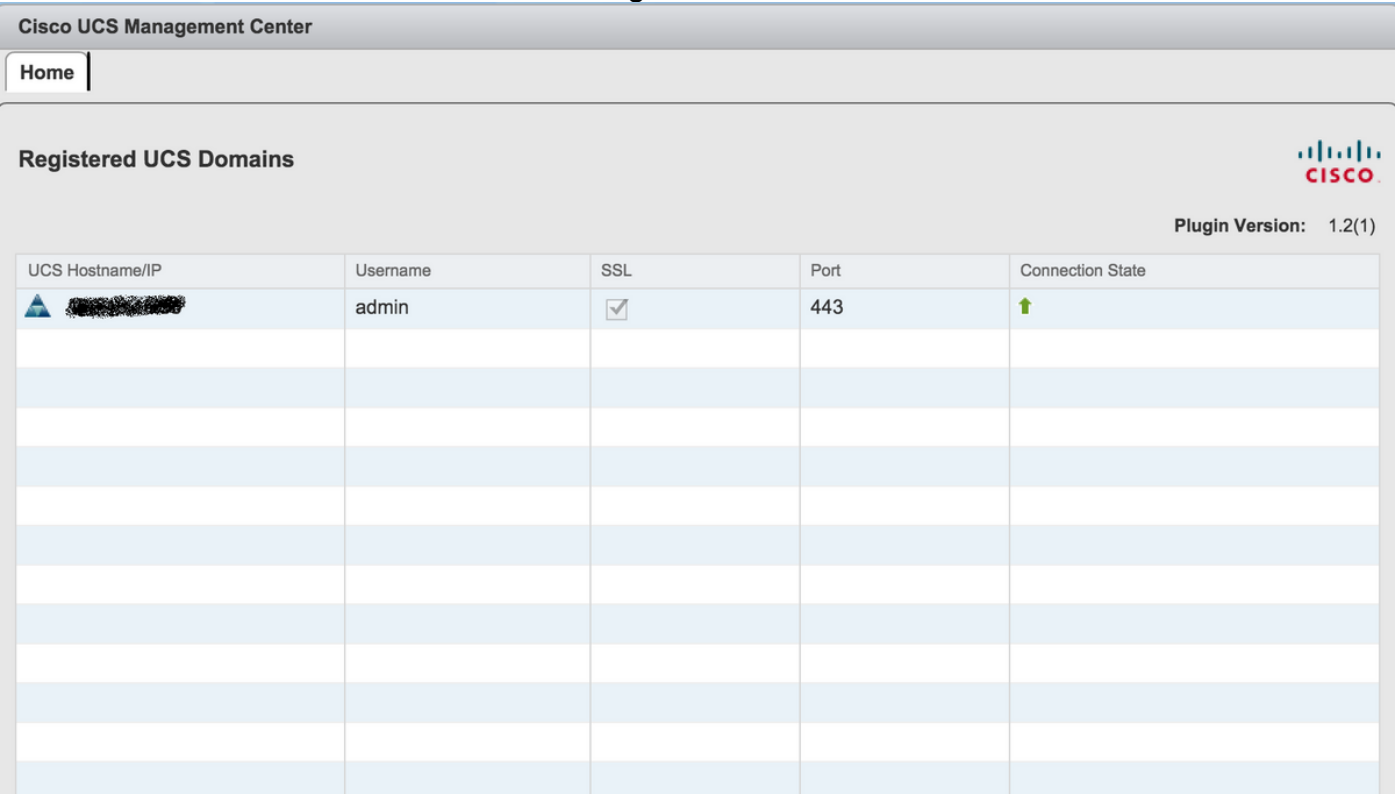

## **Verifica**

#### Passaggio 1.

# • Controllare i dettagli del dominio UCSM<br>
www.are vsphere Web Client A @

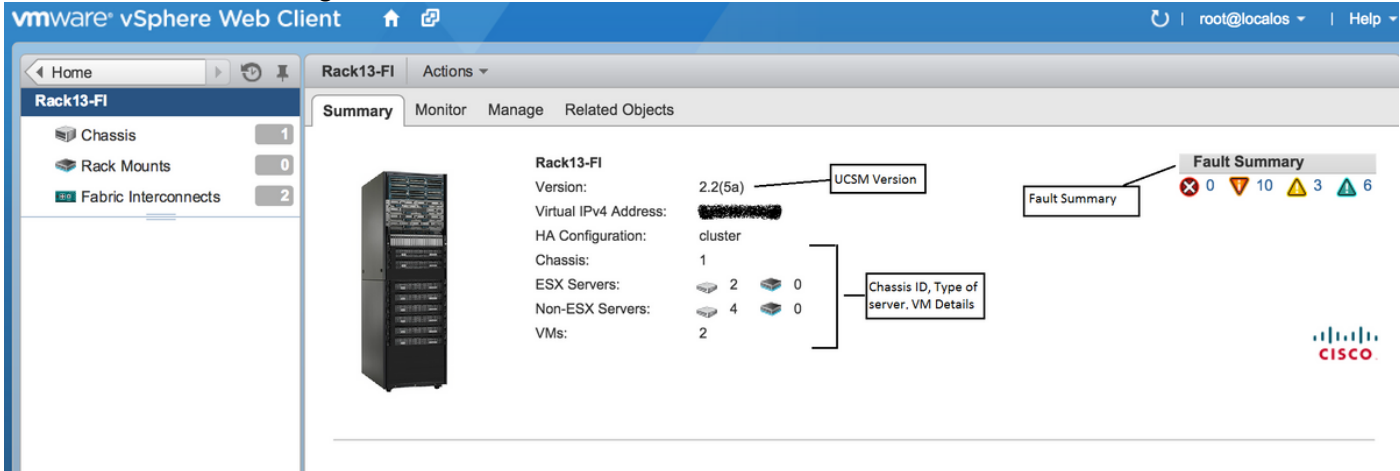

### • Opzioni plug-in UCSM

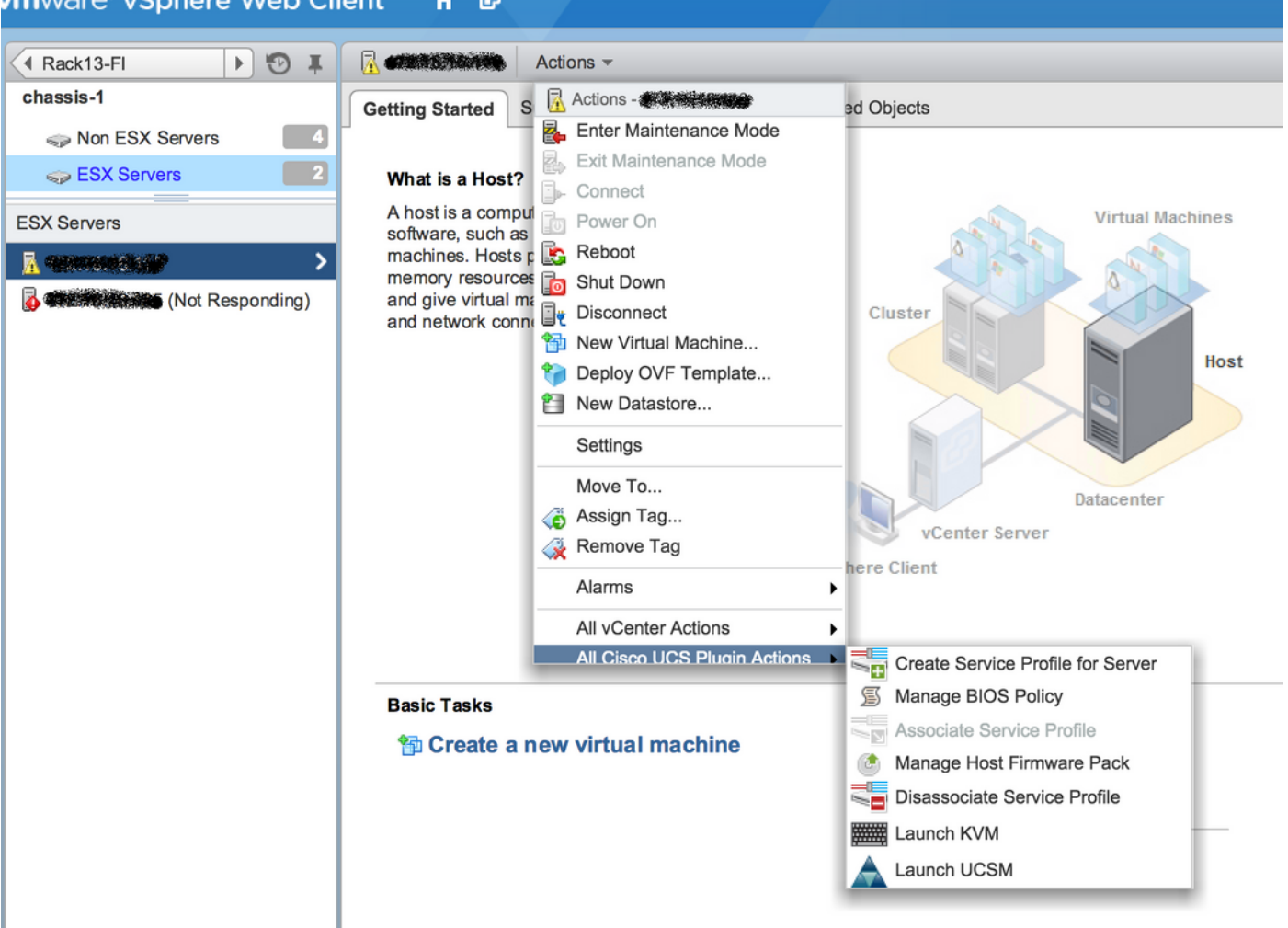

• Altre opzioni sono Firmware, Profilo servizio, Modello di profilo servizio, Pool di server

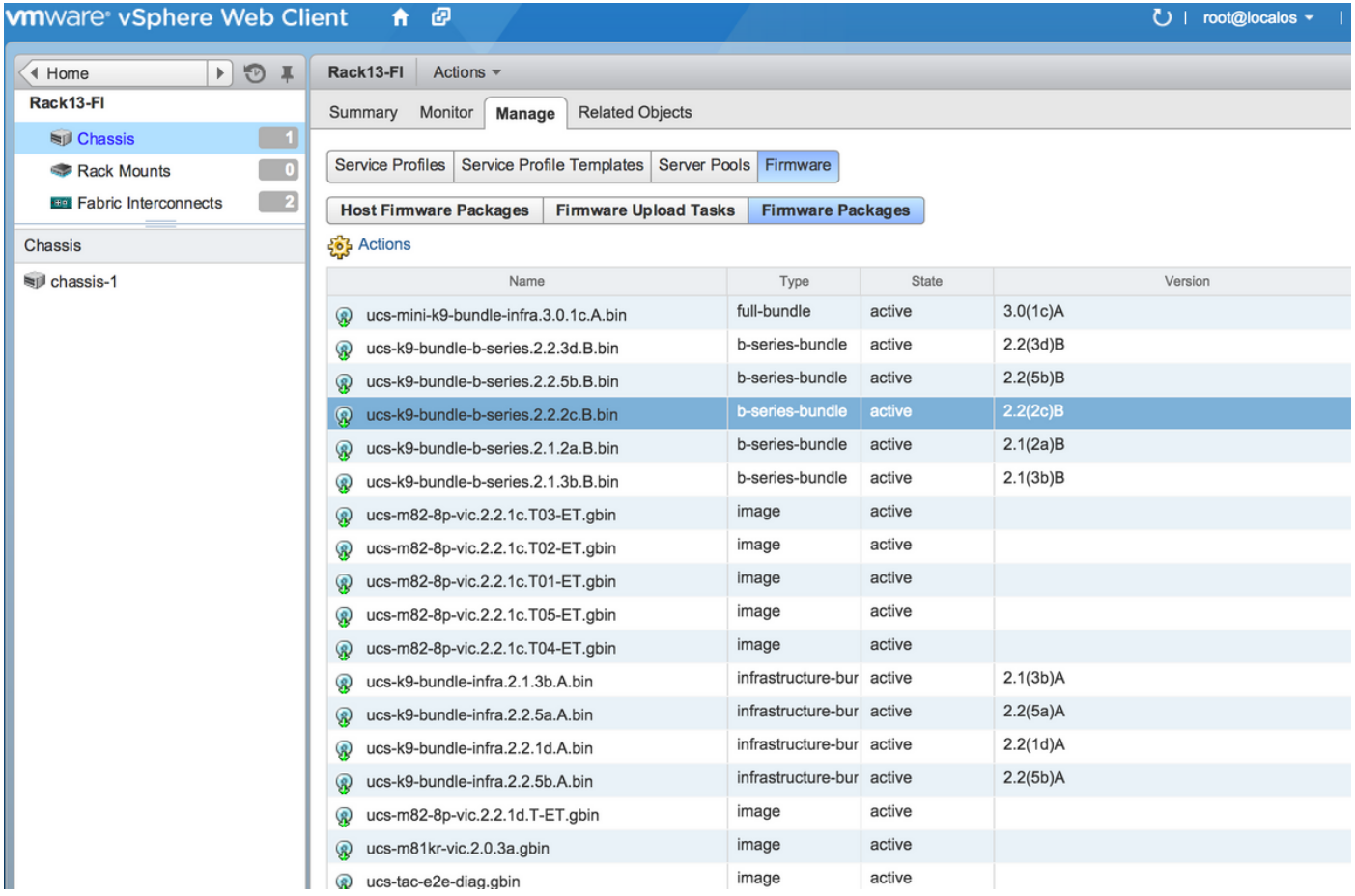

### Risoluzione dei problemi

Risoluzione dei problemi relativi all'installazione del plug-in UCSM sull'accessorio vCenter

#### Passaggio 1.

• Controlla la mafia qui.

https://<vCenter

IP>/mob/?moid=ExtensionManager&doPath=extensionList%5b%22com%2ecisco%2eucs%2e vcplugin%22%5d%2eserver

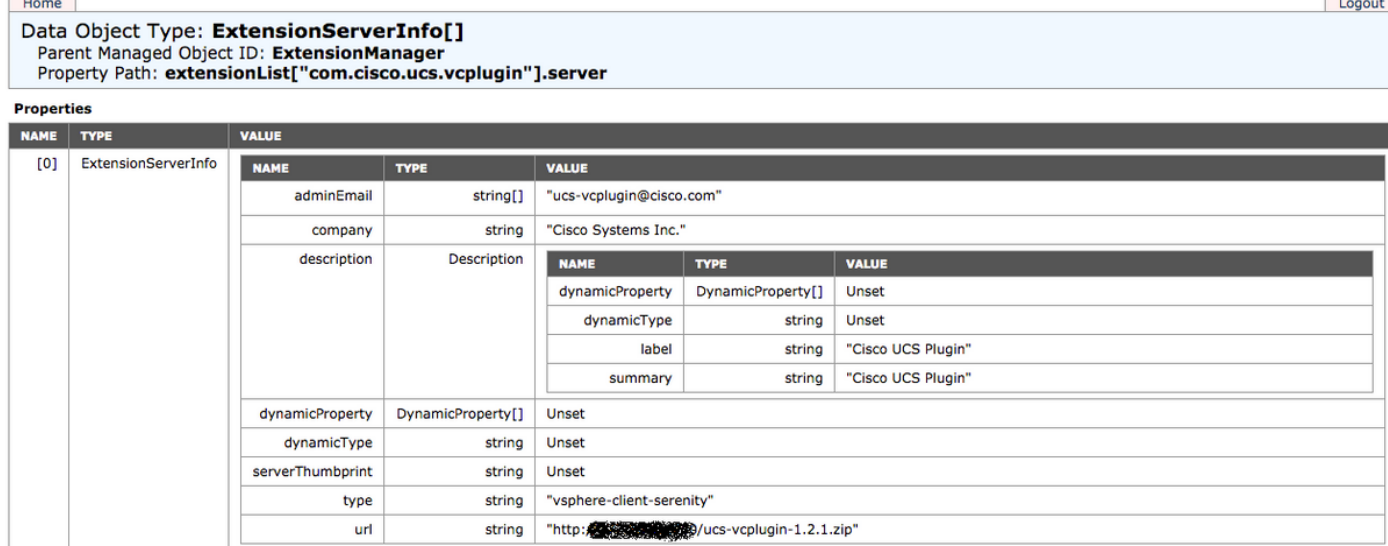

• Assicurarsi che venga visualizzato il file zip ucs-vcplugin.

#### Passaggio 2.

- Verificare se vCenter è in grado di accedere al server HTTP in cui è ospitato il file del plug-in.
- Verificare che il vClient installato in vCenter sia in grado di raggiungere il percorso del plug-in https/http.
- Fate un gesto per verificare la raggiungibilità.
- Controllare l'accesso HTTPS. Si tratta di un'installazione \*non funzionante\* in cui vCenter non è stato in grado di eseguire l'autenticazione con il server HTTPS.

```
localhost:/tmp # wget https://<HTTP/HTTPS server IP>/<Plugin location>/ucs-vcplugin-1.2.1.zip
--2016-02-25 07:02:15-- https://<HTTP/HTTPS server IP>/<Plugin location>/ucs-vcplugin-1.2.1.zip
Connecting to <HTTP/HTTPS server IP>:443... connected.
ERROR: cannot verify <HTTP/HTTPS server IP>'s certificate, issued by `/C=--
/ST=SomeState/L=SomeCity/O=AutoGenerated/OU=SelfSignedCertificate/CN=openfiler/emailAddress=root
@openfiler':
Unable to locally verify the issuer's authority.
ERROR: certificate common name `openfiler' doesn't match requested host name `<HTTP/HTTPS server
TPTo connect to 172.16.15.222 insecurely, use `--no-check-certificate'.
Unable to establish SSL connection.
```
Controllare l'accesso HTTP. Questo è un esempio di funzionamento per un widget su server ● HTTP-

```
localhost:/tmp # wget http://<HTTP/HTTPS server IP>/ucs-vcplugin-1.2.1.zip
-2016-03-03 20:35:31-- http://<HTTP/HTTPS server IP>/ucs-vcplugin-1.2.1.zip
Connecting to <HTTP/HTTPS server IP>:80... connected.
HTTP request sent, awaiting response... 200 OK
Length: 19486526 (19M) [application/zip]
Saving to: `ucs-vcplugin-1.2.1.zip.1'
100%[=============================================================>] 19,486,526 110M/s in
0.2s
```

```
 2016-03-03 20:35:31 (110 MB/s) - `ucs-vcplugin-1.2.1.zip.1' saved [19486526/19486526]
```